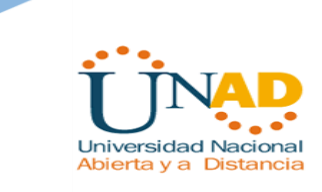

### **Diplomado de Profundización Cisco**

# **(Diseño e Implementación de Soluciones Integradas LAN – WAN)**

**Eduardo Guarin Tangarife**

**Universidad Nacional Abierta y a Distancia - UNAD**

**Escuela de Ciencias Básicas y Tecnologías de la Información- ECBTI**

**Diplomado en Cisco**

**Sibaté 2018**

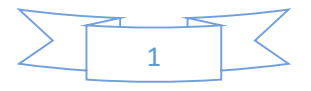

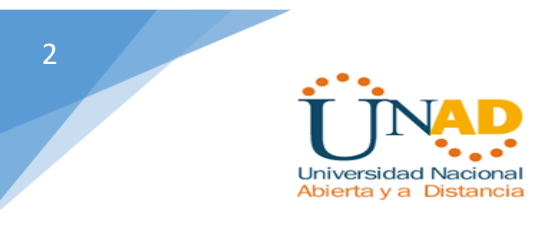

### **Diplomado de Profundización Cisco**

# **(Diseño e Implementación de Soluciones Integradas LAN - WAN)**

**Eduardo Guarin Tangarife**

**Código: 10.131.454**

Diplomado en Cisco presentado como requisito para optar al título profesional en Ingeniería de Sistemas

**PhD. Juan Carlos Vesga Ferreira**

**Asesor**

**Universidad Nacional Abierta y a Distancia - UNAD**

**Escuela de Ciencias Básicas y Tecnologías de la Información- ECBTI**

**Diplomado en Cisco**

**Sibaté 2018**

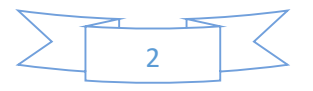

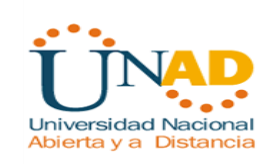

#### **Dedicatoria**

En primer lugar a DIOS, padre bueno y misericordioso, el cual me ha permitido llegar a este punto de mi vida, el cual me ha guardado y siempre acompañado en todo momento y sobre todo en aquellos durante los cuales más lo he necesitado, el cual me permitio concluir a pesar de los incontables inconvenientes suscitados durante la carrera, ya que tuve que sortear grandes dificultades relacionadas con mi salud, a mi esposa quien me apoyo en todo momento alentandome para culminar con éxito esta etapa, a la UNAD y todos sus profesores quienes semestre a semestre me impulsaron a investigar, aprender, a ellos quienes con sus correcciones, apuntes, observaciones me orientaron para llegar a ser un excelente profesional.

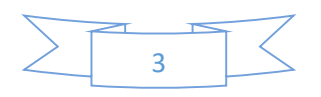

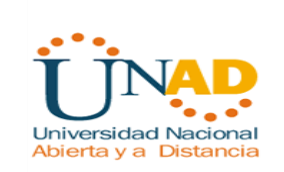

### **Agradecimientos**

Agradezco a Dios quien siempre esta a mi lado, alentandome, consolandome, guiandome para poder finalizar con éxito esta etapa de mi vida. A pesar de las dificultades sus promesas han sido cumplidas.

Agradezco también a mi familia quienes en todo momento han estado alli para darme las fuerzas necesarias en el camino recorrido. Y por último agradezco PhD. Juan Carlos Vesga Ferreira por guiarnos durante este semestre como director del curso y por darme la oportunidad de concluir este diplomado.

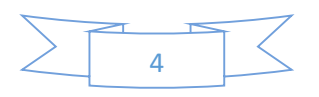

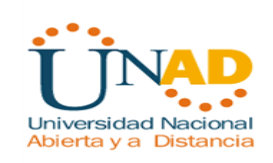

# Tabla de Contenido

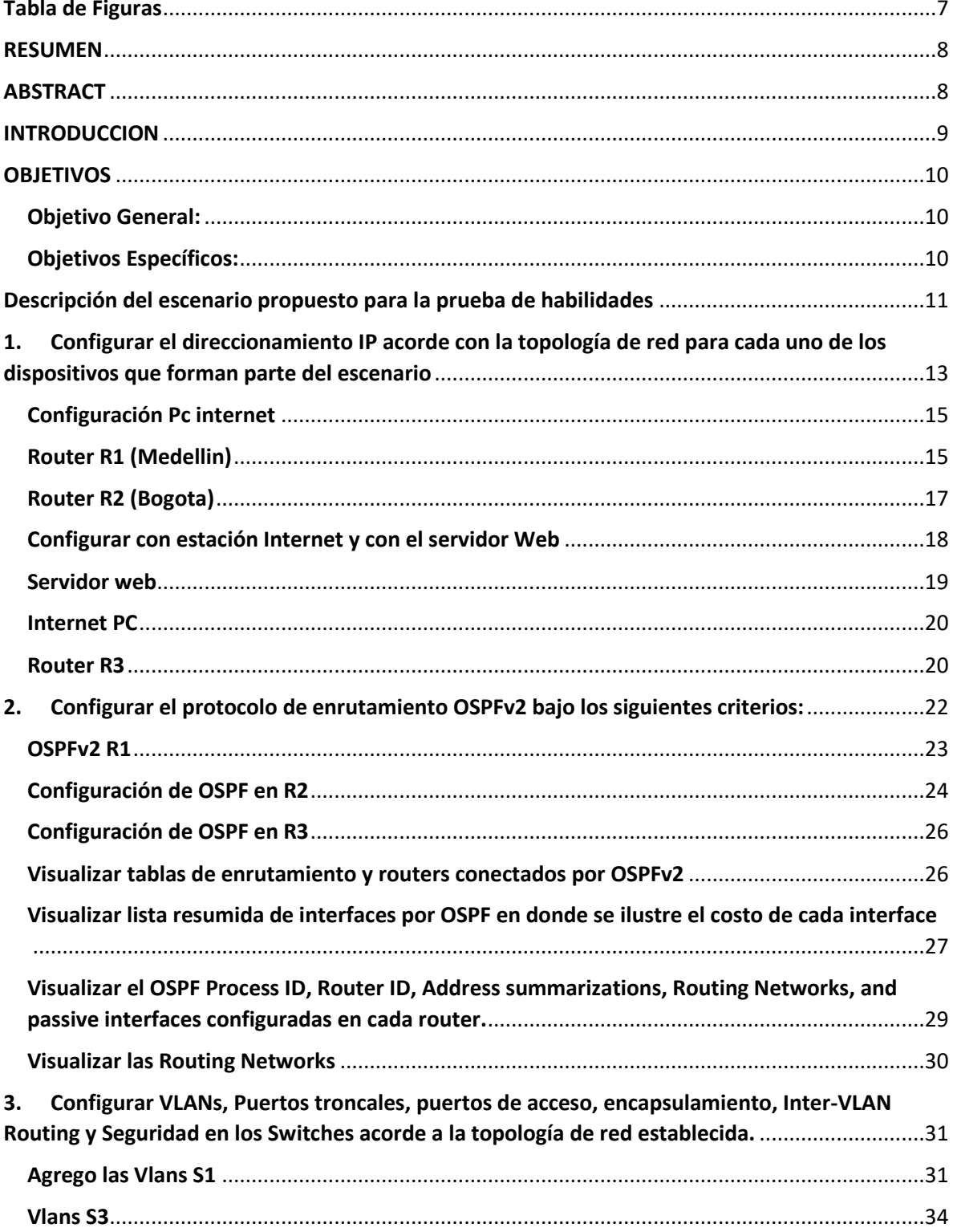

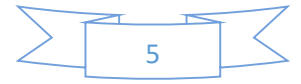

J.

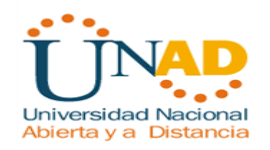

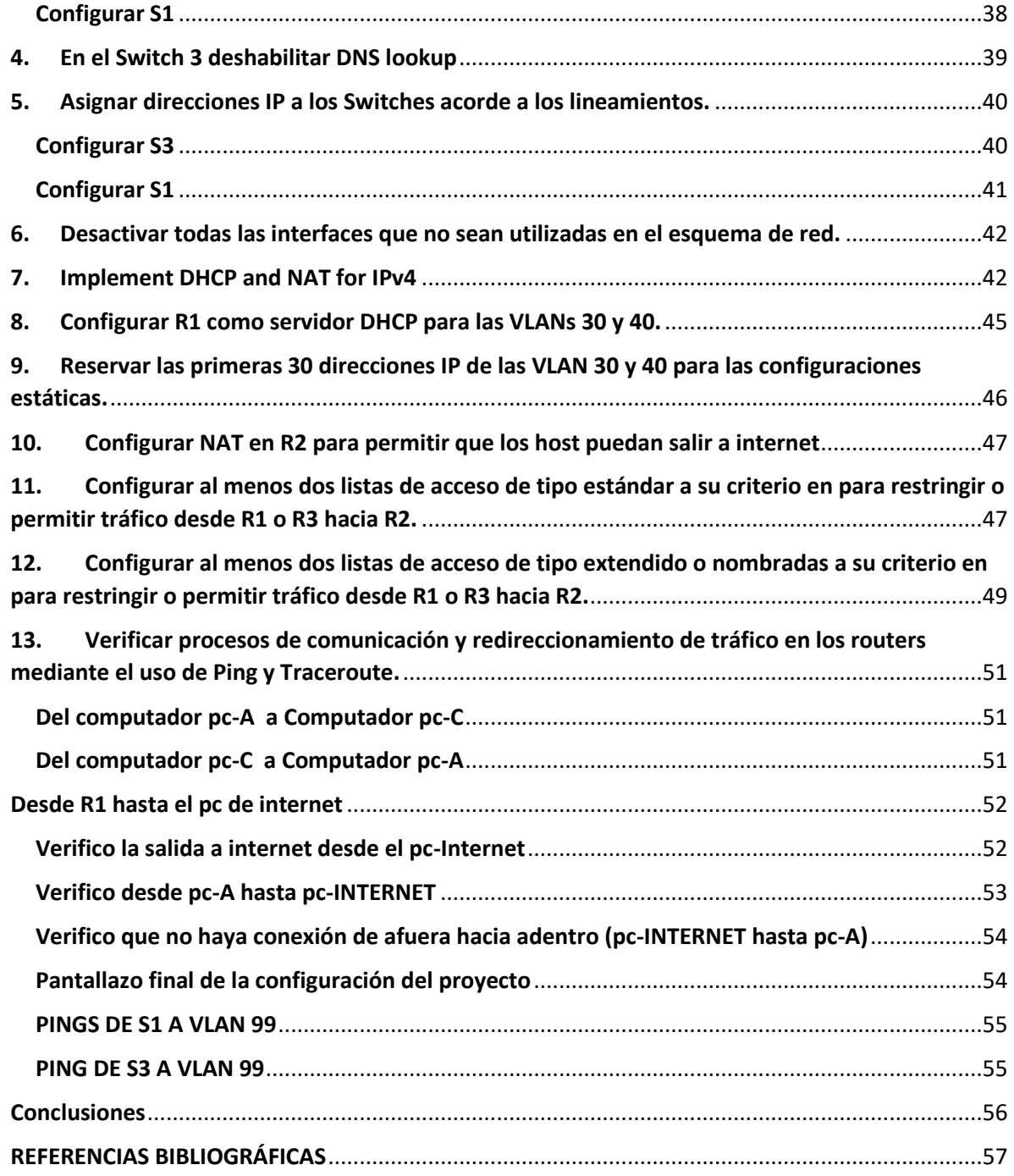

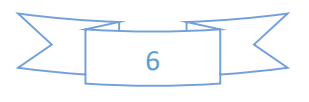

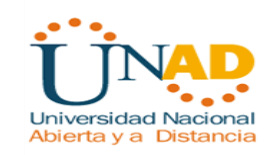

# Tabla de Figuras

<span id="page-6-0"></span>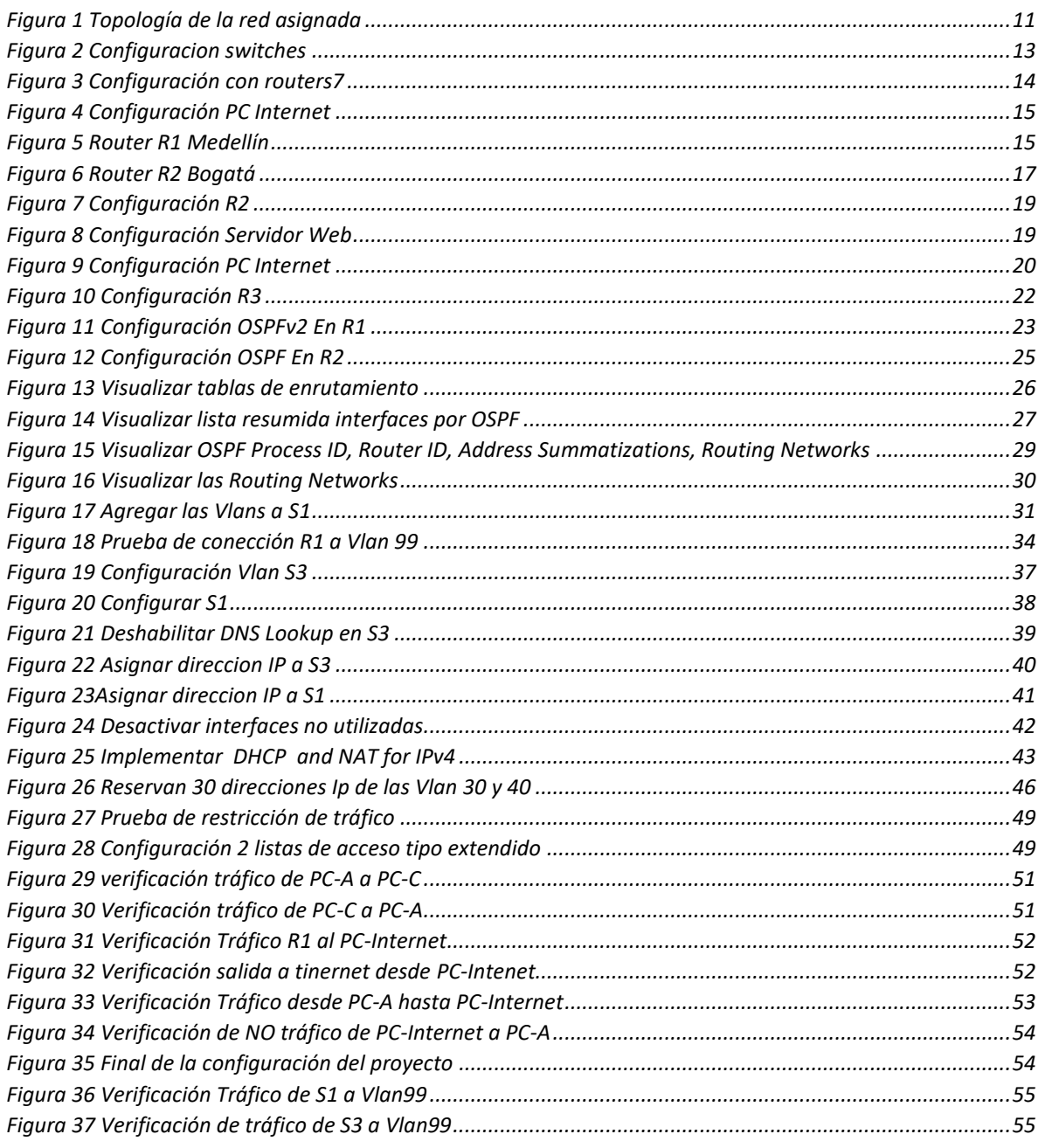

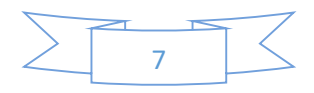

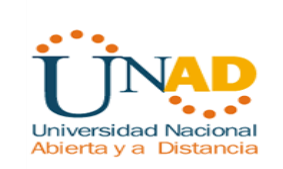

# RESUMEN

<span id="page-7-0"></span>En el presente documento se brindan las herramientas necesarias para desarrollar e implementar las redes LAN / WAN, utilizando para ello el software Packet Tracer, utilizando los conocimientos adquiridos a traves de este diplomado, particularmente en lo referente al routing IPv4 e IPV6, Ping, Switches, Vlans, ademas de los protocolos OSPF, y el diseño de las redes de acuerdo a las situaciones particulares solicitadas.

# ABSTRACT

<span id="page-7-1"></span>This document provides the necessary tools to develop and implement LAN / WAN networks, using the Packet Tracer software, using the knowledge acquired through this course, particularly with respect to IPv4 and IPV6 routing, Ping, Switches , Vlans, in addition to the OSPF protocols, and the design of the networks according to the particular situations requested.

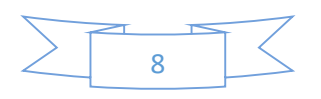

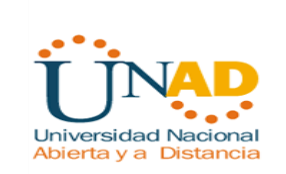

# **INTRODUCCION**

<span id="page-8-0"></span>El presente trabajo resume lo aprendido en el semestre durante el diplomado CISCO, se trata de afianzar los conocimientos en la configuración de switches y routers, aplicar los conocimientos adquiridos en las diferentes etapas del curso realizado.

Para este trabajo se utilizó el packet tracer como software para elaborar el componente practico.

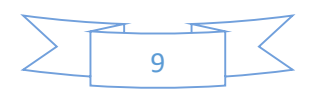

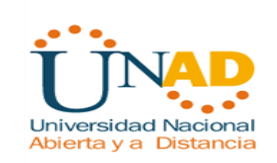

# **OBJETIVOS**

### <span id="page-9-1"></span><span id="page-9-0"></span>Objetivo General:

Implementar una red LAN/WAN, que permita realizar el enrutamiento mediante el uso lógico y adecuado de las estrategias propias con los comandos del IOS, permitiendo el tráfico en todas las interfaces.

### <span id="page-9-2"></span>Objetivos Específicos:

- $\triangleright$  Verificar la conectividad entre los dispositivos.
- Utilizar las ACL para garantizar el acceso remoto a los enrutadores.
- Armar la red y configurar los parámetros básicos de los dispositivos.
- $\triangleright$  Configurar y verificar el routing OSPF.
- Configurar y verificar la NAT estática.
- Configurar y verificar la NAT dinámica.
- Diseñar, configurar y administrar la red según lo solicitado.
- $\triangleright$  Implementar la configuración de los distintos protocolos y comandos.

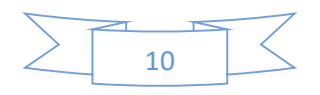

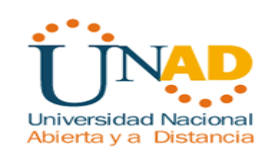

# <span id="page-10-0"></span>Descripción del escenario propuesto para la prueba de habilidades

**Escenario:** Una empresa de Tecnología posee tres sucursales distribuidas en las ciudades de Bogotá, Medellín y Bucaramanga, en donde el estudiante será el administrador de la red, el cual deberá configurar e interconectar entre sí cada uno de los dispositivos que forman parte del escenario, acorde con los lineamientos establecidos para el direccionamiento IP, protocolos de enrutamiento y demás aspectos que forman parte de la topología de red.

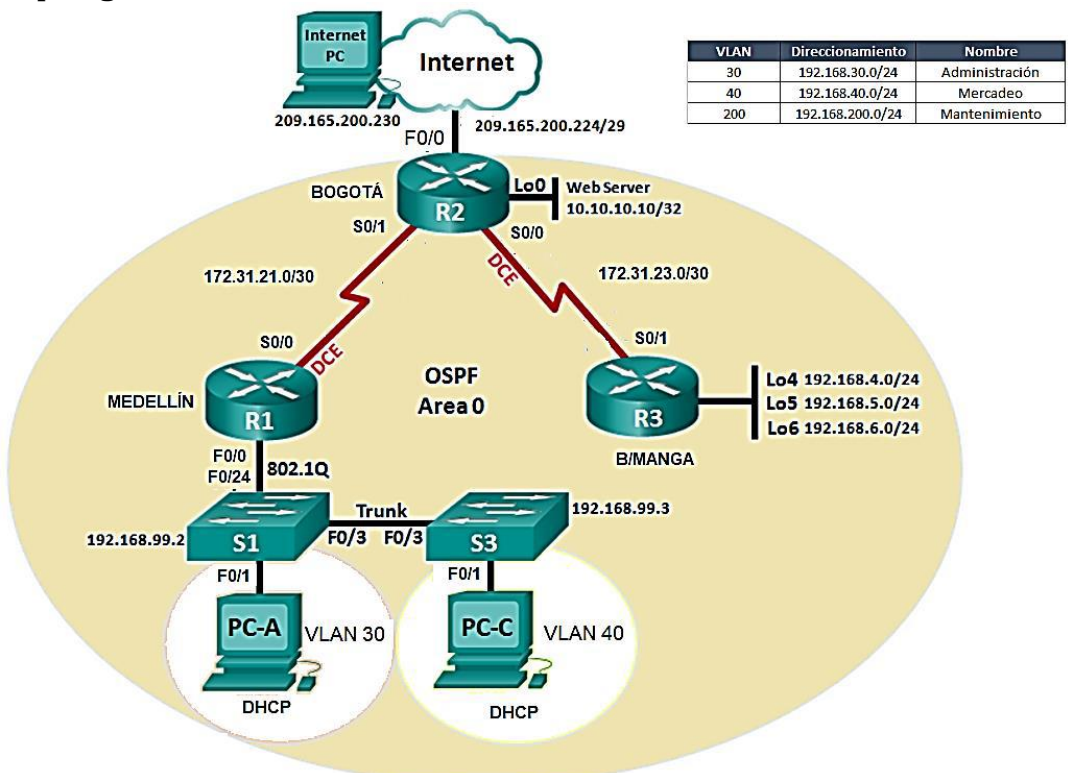

#### **Topología de red**

<span id="page-10-1"></span>*Figura 1 Topología de la red asignada*

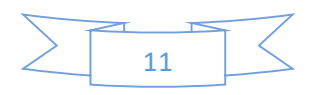

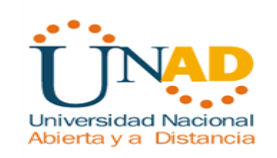

1. Configurar el direccionamiento IP acorde con la topología de red para cada uno de los dispositivos que forman parte del escenario

2. Configurar el protocolo de enrutamiento OSPFv2 bajo los siguientes criterios:

#### **OSPFv2 area 0 Configuration Item or Task Specification**

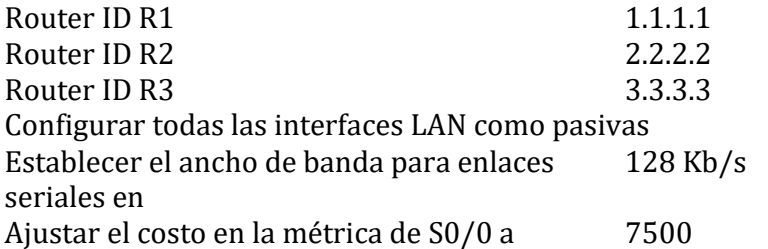

#### **Verificar información de OSPF**

Visualizar tablas de enrutamiento y routers conectados por OSPFv2

Visualizar lista resumida de interfaces por OSPF en donde se ilustre el costo de cada interface

Visualizar el OSPF Process ID, Router ID, Address summarizations, Routing Networks, and passive interfaces configuradas en cada router.

3. Configurar VLANs, Puertos troncales, puertos de acceso, encapsulamiento, Inter-VLAN Routing y Seguridad en los Switches acorde a la topología de red establecida. 4. En el Switch 3 deshabilitar DNS lookup

5. Asignar direcciones IP a los Switches acorde a los lineamientos.

6. Desactivar todas las interfaces que no sean utilizadas en el esquema de red.

7. Implement DHCP and NAT for IPv4

8. Configurar R1 como servidor DHCP para las VLANs 30 y 40.

9. Reservar las primeras 30 direcciones IP de las VLAN 30 y 40 para configuraciones estáticas.

Configurar DHCP pool para VLAN 30 Name: ADMINISTRACION

DNS-Server: 10.10.10.11 Domain-Name: ccna-unad.com Establecer default gateway.

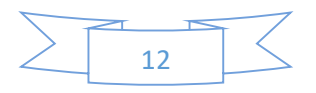

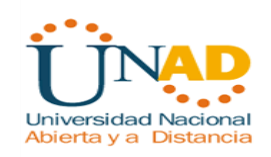

Las claves para ingresar a los Switch y Routers son:

Password: eduardo Contraseña: class

> <span id="page-12-0"></span>1. Configurar el direccionamiento IP acorde con la topología de red para cada uno de los dispositivos que forman parte del escenario

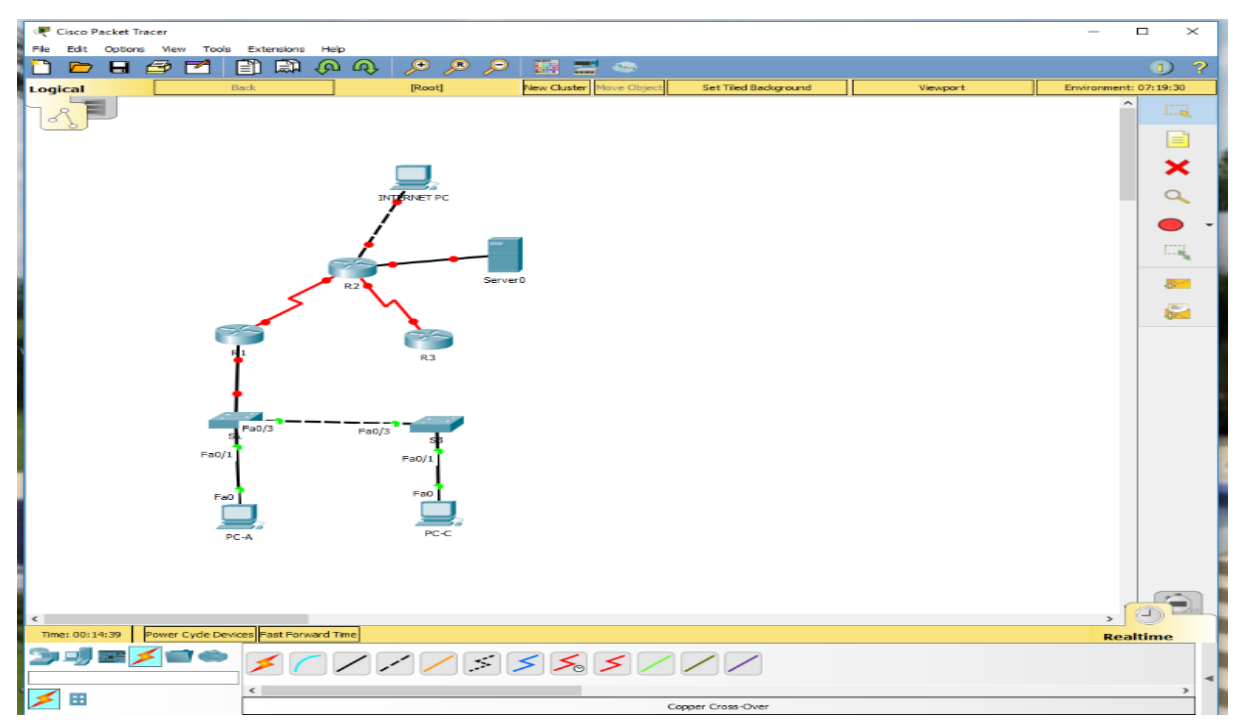

*Figura 2 Configuración switches*

![](_page_12_Figure_6.jpeg)

![](_page_13_Picture_0.jpeg)

![](_page_13_Figure_1.jpeg)

*Figura 3 Configuración con routers*

![](_page_13_Picture_3.jpeg)

# <span id="page-14-0"></span>Configuración Pc internet

![](_page_14_Picture_31.jpeg)

<span id="page-14-2"></span>*Figura 4 Configuración PC Internet*

<span id="page-14-1"></span>![](_page_14_Picture_32.jpeg)

<span id="page-14-3"></span>*Figura 5 Router R1 Medellín*

![](_page_14_Figure_6.jpeg)

![](_page_15_Picture_0.jpeg)

Le asigno una clave para ingresar al router (eduardo), y le asigno una clave para cuando vaya a ingresar al telnet (eduardo), le configure un banner para cuando no se digite correctamente la clave (acceso no autorizado).

Configuro el puerto S0/0 con la dirección IP 172.31.21.1 y la submascara 255.255.255.252 por ser 172.31.21.0/30, esto lo hago con el comando ip add.

Para dar el ancho de banda de 128000 utilizo el comando clock rate 128000.

Router>en Router#conf t Enter configuration commands, one per line. End with CNTL/Z. Router(config)#no ip domain-lookup Router(config)#hostname R1 R1(config)#enable secret class R1(config)#line con 0 R1(config-line)#pass eduardo R1(config-line)#login R1(config-line)#lin vty 0 4 R1(config-line)#pass eduardo R1(config-line)#login R1(config-line)#exit R1(config)#service password-encryption R1(config)#banner motd \$Acceso no autorizado\$ R1(config)#int S0/0/0 R1(config-if)#description connection to R2 R1(config-if)#ip add 172.31.21.1 255.255.255.252 R1(config-if)# R1(config-if)#clock rate 128000 R1(config-if)#no shutdown

%LINK-5-CHANGED: Interface Serial0/0/0, changed state to down R1(config-if)#exit R1(config)#ip route 0.0.0.0 0.0.0.0 s0/0/0

![](_page_15_Figure_6.jpeg)

![](_page_16_Picture_0.jpeg)

### <span id="page-16-0"></span>Router R2 (Bogota)

| IOS Command Line Interface                                                                                  |      |
|----------------------------------------------------------------------------------------------------|------|
| recomparance with 0.8, and local country laws. By using this product you                                    |      |
| agree to comply with applicable laws and regulations. If you are unable                                     |      |
| to comply with U.S. and local laws, return this product immediately.                                        |      |
| A summary of U.S. laws governing Cisco cryptographic products may be found at:                              |      |
| http://www.cisco.com/wwl/export/crypto/tool/stgrg.html                                                      |      |
|                                                                                                    |      |
| If you require further assistance please contact us by sending email to                                     |      |
| export@cisco.com.                                                                                           |      |
| Cisco CISCO1941/K9 (revision 1.0) with 491520K/32768K bytes of memory.                                      |      |
| Processor board ID FTX152400KS                                                                              |      |
| 2 Gigabit Ethernet interfaces                                                                               |      |
| 2 Low-speed serial (sync/async) network interface (s)                                                       |      |
| DRAM configuration is 64 bits wide with parity disabled.                                                    |      |
| 255K bytes of non-volatile configuration memory.<br>249856K bytes of ATA System CompactFlash 0 (Read/Write) |      |
|                                                                                                    |      |
|                                                                                                    |      |
| --- System Configuration Dialog ---                                                                         |      |
|                                                                                                    |      |
| Would you like to enter the initial configuration dialog? [yes/no]: no                                      |      |
|                                                                                                    |      |
| Press RETURN to get started!                                                                                |      |
|                                                                                                    |      |
|                                                                                                    |      |
| Router>en                                                                                                   |      |
| Router#conf t                                                                                               |      |
| Enter configuration commands, one per line. End with CNTL/2.                                                |      |
| Router (config) fno ip domain-lookup                                                                        |      |
| Router(config) Shostname R2                                                                                 |      |
| R2(config)#enable secret class<br>R2(config)#line con 0                                                     |      |
| R2(config-line)#pass eduardo                                                                                |      |
| R2(config-line)#login                                                                                       |      |
| R2(config-line)#line vty 0 4                                                                                |      |
| R2(config-line)#pass eduardo                                                                                |      |
| R2(config-line)#login                                                                                       |      |
| R2(config-line)#exit                                                                                        |      |
| R2 (config) #service password-encryption<br>R2(config)#banner motd \$acceso no autorizado\$                 |      |
| R2(config)fint #0/0/0                                                                                       |      |
| R2(config-if)#descript connection to R3                                                                     |      |
| R2(config-if)#ip add 172.31.23.1 255.255.255.252                                                            |      |
| R2(config-if)#clock rate 120000                                                                             |      |
| R2(config-if) #no shut                                                                                      |      |
| \$LINE-5-CHANGED: Interface Serial0/0/0, changed state to down                                              |      |
| R2(config-if)#int s0/0/1                                                                                    |      |
| R2(config-if)#descript connection to R1                                                                     |      |
| R2(config-if)#ip add 172.31.21.2 255.255.255.252                                                            |      |
| R2(config-if)#no shut                                                                                       |      |
| R2(config-if)#                                                                                              |      |
| \$LINK-5-CHANGED: Interface Serial0/0/1, changed state to up                                                |      |
| $R2 (confiq-if)$                                                                                            |      |
| 4LINEPROTO-6-UPDOWN: Line protocol on Interface Serial0/0/1, changed state to up                            |      |
|                                                                                                    |      |
| Ctrl+F6 to exit CLI focus                                                                                   | Copy |
|                                                                                                    |      |
|                                                                                                    |      |

<span id="page-16-1"></span>*Figura 6 Router R2 Bogatá*

Le asigno una clave para ingresar al router (eduardo), y le asigno una clave para cuando vaya a ingresar al telnet (eduardo), le configure un banner para cuando no se digite correctamente la clave (acceso no autorizado).

### **Configuro el puerto serial S0/0 para comunicarme con el router R3**

Configuro el puerto S0/0 con la dirección 172.31.23.1 255.255.255.252 por ser 172.31.23.0/30, esto lo hago con el comando ip add.

### **Configuro el puerto serial S0/1 para comunicarme con el router R1**

Configuro el puerto S0/1 con la dirección 172.31.21.2 255.255.255.252 por ser 172.31.21.0/30, esto lo hago con el comando ip add.

--- System Configuration Dialog ---

Would you like to enter the initial configuration dialog? [yes/no]: no Press RETURN to get started! Router>en Router#conf t Enter configuration commands, one per line. End with CNTL/Z. Router(config)#no ip domain-lookup Router(config)#hostname R2

![](_page_16_Figure_11.jpeg)

![](_page_17_Picture_0.jpeg)

R2(config)#enable secret class R2(config)#line con 0 R2(config-line)#pass eduardo R2(config-line)#login R2(config-line)#line vty 0 4 R2(config-line)#pass eduardo R2(config-line)#login R2(config-line)#exit R2(config)#service password-encryption R2(config)#banner motd \$acceso no autorizado\$ R2(config)#int s0/0/0 R2(config-if)#descript connection to R3 R2(config-if)#ip add 172.31.23.1 255.255.255.252 R2(config-if)#clock rate 128000 R2(config-if)#no shut %LINK-5-CHANGED: Interface Serial0/0/0, changed state to down R2(config-if)#int s0/0/1 R2(config-if)#descript connection to R1 R2(config-if)#ip add 172.31.21.2 255.255.255.252 R2(config-if)#no shut R2(config-if)# %LINK-5-CHANGED: Interface Serial0/0/1, changed state to up R2(config-if)# %LINEPROTO-5-UPDOWN: Line protocol on Interface Serial0/0/1, changed state to up

### <span id="page-17-0"></span>Configurar con estación Internet y con el servidor Web

Configuro el puerto G0/0 para la estación internet y el puerto G0/1 para el servidor web, esto lo hago con el comando ip add.

R2#conf t Enter configuration commands, one per line. End with CNTL/Z. R2(config)#int g0/1 R2(config-if)#ip add 10.10.10.1 255.255.255.0 R2(config-if)#no shut R2(config-if)# %LINK-5-CHANGED: Interface GigabitEthernet0/1, changed state to up %LINEPROTO-5-UPDOWN: Line protocol on Interface GigabitEthernet0/1, changed state to up

 $R$ 

![](_page_18_Picture_38.jpeg)

 $\sigma$   $\times$ 

#### <span id="page-18-1"></span>*Figura 7 Configuración R2*

## <span id="page-18-0"></span>Servidor web

![](_page_18_Picture_39.jpeg)

<span id="page-18-2"></span>*Figura 8 Configuración Servidor Web*

![](_page_18_Figure_6.jpeg)

![](_page_19_Picture_0.jpeg)

#### <span id="page-19-0"></span>Internet PC

Configuro por defecto una ruta de salida para g0/0 con el comando ip route R2(config)# R2(config)#ip route 0.0.0.0 0.0.0.0 g0/0 R2(config)#

| Config CLI Attributes<br>Physical                                                                                                    |      |
|----------------------------------------------------------------------------------------------------|------|
| <b>IOS Command Line Interface</b>                                                                                                    |      |
| Press REIURN to get started!                                                                                                    |      |
| \$LINK-5-CHANGED: Interface Serial0/0/1, changed state to up                                                                                                    |      |
| \$LINEPROTO-5-UPDOWN: Line protocol on Interface Serial0/0/1, changed state to up<br>acceso no autorizado                                                                                                    |      |
| User Access Verification                                                                                                    |      |
| Password:                                                                                                    |      |
| 4LINEDROTO-5-UPDOWN: Line protocol on Interface GigabitEthernet0/0, changed state to up                                                                                                    |      |
| \$LINEPROTO-5-UPDOWN: Line protocol on Interface GigabitEthernet0/0, changed state to down                                                                                                    |      |
| \$LINEPROTO-6-UPDOWN: Line protocol on Interface GigabitEthernet0/0, changed state to up                                                                                                    |      |
| <b>22&gt;en</b><br>Password:<br>Password:<br>Password:<br>+ Bad secrets                                                                                                    |      |
| R2 > 6n<br>Password:<br>Password:<br>Password:<br>4 Bad secrets                                                                                                    |      |
| R2 > 0.5<br>Password:<br>Password:<br>R2#conf t<br>Enter configuration commands, one per line. End with CNTL/2.<br>R2(config)#int g0/1<br>R2(config-if)#ip add 10.10.10.1 255.255.255.0<br>R2(config-if)#no shut                                 |      |
| R2(config-if)#<br>4LINE-5-CHANGED: Interface GigabitEthernet0/1, changed state to up                                                                                                    |      |
| \$LINEPROTO-5-UPDOWN: Line protocol on Interface GigabitEthernet0/1, changed state to up                                                                                                    |      |
| R2(config-if):<br>22#                                                                                                    |      |
| 4SYS-5-CONFIG I: Configured from console by console                                                                                                    |      |
| R2#com t<br>* Ambiguous command: "con t"<br>R2#end<br>Translating "end"<br>+ Unknown command or computer name, or unable to find computer address                                                                                                |      |
| R2#conf t<br>Enter configuration commands, one per line. End with CNTL/Z.<br>R2(config)#<br>R2(config)#ip route 0.0.0.0 0.0.0.0 g0/0<br>iDefault route without gateway, if not a point-to-point interface, may impact performance<br>R2(config)# |      |
| Ctrl+F6 to exit CLI focus                                                                                                    | Copy |
|                                                                                                    |      |

<span id="page-19-2"></span>*Figura 9 Configuración PC Internet*

#### <span id="page-19-1"></span>Router R3

Para ello configuro el serial 0/0 con la dirección ip suministrada en el ejercicio utilizando para ello el comando ip add, luego configuro los 3 loopback (4,5 y 6) utilizo los comandos int lo4 (lo5 – lo6) y el comando ip add para agregar las direcciones ip.

Router#conf t Enter configuration commands, one per line. End with CNTL/Z. Router(config)#no ip domain-lookup Router(config)#host R3 R3(config)#enable secret class R3(config)#lin con 0 R3(config-line)#pass eduardo

![](_page_19_Figure_8.jpeg)

R3(config-line)#login

R3(config-line)#line vty 0 4 R3(config-line)#pass eduardo R3(config-line)#login R3(config-line)#exit R3(config)#service password-encryption R3(config)#banner motd \$acceso no autorizado\$ R3(config)#int s0/0/1 R3(config-if)#descript connection to R2 R3(config-if)#ip add 172.31.23.2 255.255.255.252 R3(config-if)#no shut R3(config-if)# %LINK-5-CHANGED: Interface Serial0/0/1, changed state to up R3(config-if)# %LINEPROTO-5-UPDOWN: Line protocol on Interface Serial0/0/1, changed state to up R3(config-if)#int lo4 R3(config-if)# %LINK-5-CHANGED: Interface Loopback4, changed state to up %LINEPROTO-5-UPDOWN: Line protocol on Interface Loopback4, changed state to up R3(config-if)#ip add 192.168.4.1 255.25.255.0 Bad mask 0xFF19FF00 for address 192.168.4.1 R3(config-if)#ip add 192.168.4.1 255.255.255.0 R3(config-if)#no shut R3(config-if)#int lo5 R3(config-if)# %LINK-5-CHANGED: Interface Loopback5, changed state to up %LINEPROTO-5-UPDOWN: Line protocol on Interface Loopback5, changed state to up R3(config-if)#ip add 192.168.5.1 255.255.255.0 R3(config-if)#int lo6 R3(config-if)# %LINK-5-CHANGED: Interface Loopback6, changed state to up %LINEPROTO-5-UPDOWN: Line protocol on Interface Loopback6, changed state to up R3(config-if)#ip add 192.168.6.1 255.255.255.0 R3(config-if)#exit R3(config)#ip route 0.0.0.0 0.0.0.0 s0/0/1 %Default route without gateway, if not a point-to-point interface, may impact performance R3(config)#

![](_page_20_Picture_3.jpeg)

![](_page_21_Picture_53.jpeg)

<span id="page-21-1"></span>*Figura 10 Configuración R3*

<span id="page-21-0"></span>2. Configurar el protocolo de enrutamiento OSPFv2 bajo los siguientes criterios:

![](_page_21_Picture_54.jpeg)

![](_page_21_Figure_5.jpeg)

| IOS Command Line Interface                                                                                                    |      |
|----------------------------------------------------------------------------------------------------|------|
| pompasance with 0.8, and focal country laws. By using this product you                                                                                                    |      |
| agree to comply with applicable laws and regulations. If you are unable<br>to comply with U.S. and local laws, return this product immediately.                                                                                                    |      |
| A summary of U.S. laws governing Cisco cryptographic products may be found at:<br>http://www.cisco.com/wwl/export/crypto/tool/stgrg.html                                                                                                    |      |
| If you require further assistance please contact us by sending email to<br>export@cisco.com.                                                                                                    |      |
| Cisco CISCO1941/K9 (revision 1.0) with 491520K/32768K bytes of memory.<br>Processor board ID FIX152400ES<br>2 Gigabit Ethernet interfaces<br>2 Low-speed serial(sync/async) network interface(s)<br>DRAM configuration is 64 bits wide with parity disabled.<br>255K bytes of non-volatile configuration memory. |      |
| 249856K bytes of ATA System CompactFlash 0 (Read/Write)                                                                                                    |      |
| Press RETURN to get started!                                                                                                    |      |
| \$LINE-5-CHANGED: Interface Serial0/0/0, changed state to up                                                                                                    |      |
| 4LINEPROTO-6-UPDOWN: Line protocol on Interface GigabitEthermetO/O, changed state to up                                                                                                    |      |
| 4LINEPROTO-5-UPDOWN: Line protocol on Interface GigabitEthernet0/0.30, changed state to up                                                                                                    |      |
| \$LINEPROTO-5-UPDOWN: Line protocol on Interface GigabitEthernet0/0.40, changed state to up                                                                                                    |      |
| \$LINEPROTO-S-UPDOWN: Line protocol on Interface GigabitEthernet0/0.99, changed state to up                                                                                                    |      |
| \$LINEPROTO-5-UPDOWN: Line protocol on Interface Serial0/0/0, changed state to up<br>Acceso no autorizado                                                                                                    |      |
| <b>User Access Verification</b>                                                                                                    |      |
| Password:                                                                                                    |      |
| Ri>en                                                                                                    |      |
| Password:<br>Ri#conf t                                                                                                    |      |
| Enter configuration commands, one per line. End with CNTL/2.                                                                                                    |      |
| R1(config)#router ospf 1                                                                                                    |      |
| R1(config-router) #router-id 1.1.1.1                                                                                                    |      |
| Ri(config-router)#network 172.                                                                                                    |      |
| 4 Invalid input detected at '"' marker.                                                                                                    |      |
| R1(config-router)#network 172.31.21.0 0.0.0.3 area 0<br>R1(config-router)#network 172.30.21.0 0.0.0.3 area 0                                                                                                    |      |
| R1(config-router)#network 192.168.30.0 0.0.0.255 area 0                                                                                                    |      |
| R1(config-router)#network 192.168.40.0 0.0.0.255 area 0                                                                                                    |      |
| R1(config-router)#network 192.168.99.0 0.0.0.255 area 0                                                                                                    |      |
| R1(config-router)#passive-interface g0/0.30                                                                                                    |      |
| R1(config-router)#passive-interface g0/0.40                                                                                                    |      |
| R1(config-router)#passive-interface g0/0.99                                                                                                    |      |
| R1(config-router)#exit                                                                                                    |      |
| R1(config)#int s0/0/0                                                                                                    |      |
| R1(config-if) @bandwidth 120<br>R1(config-if)#ip ospf cost 7500                                                                                                    |      |
| R1(config-if) #                                                                                                    |      |
| Ctrl+F6 to exit CLI focus                                                                                                    | Copy |
|                                                                                                    |      |
| $\Box$ Top                                                                                                    |      |

<span id="page-22-1"></span>*Figura 11 Configuración OSPFv2 En R1*

#### <span id="page-22-0"></span>OSPFv2 R1

Le asigno el id 1.1.1.1 esto lo hago con el comando router-id 1.1.1.1

Y creo cada una de las network, empezando por la dirección ip de conexión entre los routers R1 y R2 en el área 0. Para ello utilizo el comando network 172.31.21.0 0.0.0.3 area 0.

Luego para cada una de las Vlan ejecuto el mismo comando pero cambiando la dirección de la Vlan. De la siguiente manera:

Network 192.168.30.0 0.0.0.255 area 0

Network 192.168.40.0 0.0.0.255 area 0

Network 192.168.99.0 0.0.0.255 area 0

Para cambiar el ancho de banda para el serial 0/0 utilizo el comando bandwidth 128. Se asume por defecto que estos 128 son Kb/sg.

Para colocar las interfaces LAN como pasivas lo hago ejecutando el comando

passive-interface g0/1.30 y asi para las otras Vlan. passive-interface g0/1.40

passive-interface g0/1.99

![](_page_22_Figure_14.jpeg)

![](_page_23_Picture_0.jpeg)

Para asignar el costo de la métrica a 7500 ejecuto el comando: Ip ospf cost 7500

R1(config)#router ospf 1 R1(config-router)#router-id 1.1.1.1 R1(config-router)#network 172.31.21.0 0.0.0.3 area 0 R1(config-router)#network 172.30.21.0 0.0.0.3 area 0 R1(config-router)#network 192.168.30.0 0.0.0.255 area 0 R1(config-router)#network 192.168.40.0 0.0.0.255 area 0 R1(config-router)#network 192.168.99.0 0.0.0.255 area 0 R1(config-router)#passive-interface g0/0.30 R1(config-router)#passive-interface g0/0.40 R1(config-router)#passive-interface g0/0.99 R1(config-router)#exit R1(config)#int s0/0/0 R1(config-if)#bandwidth 128 R1(config-if)#ip ospf cost 7500 R1(config-if)#

### <span id="page-23-0"></span>Configuración de OSPF en R2

Para ello entro en el R2

Luego le asigno el id 2.2.2.2 esto lo hago con el comando router-id 2.2.2.2

Y creo cada una de las network, empezando por la dirección ip de conexión entre los routers R1 y R2 en el área 0. Para ello utilizo el comando network 172.31.21.0 0.0.0.3 area 0.

Creo cada una de las network, empezando por la dirección ip de conexión entre los routers R2 y R3 en el área 0. Para ello utilizo el comando network 172.31.23.0 0.0.0.3 area 0.

Luego para cada una de las Vlan ejecuto el mismo comando pero cambiando la dirección de la Vlan. De la siguiente manera:

Network 192.168.30.0 0.0.0.255 area 0

Network 192.168.40.0 0.0.0.255 area 0

Network 192.168.99.0 0.0.0.255 area 0

Para cambiar el ancho de banda para el serial 0/0 utilizo el comando bandwidth 128. Se asume por defecto que estos 128 son Kb/sg.

Para colocar las interfaces LAN como pasivas lo hago ejecutando el comando passive-interface g0/1.

![](_page_23_Figure_14.jpeg)

![](_page_24_Picture_0.jpeg)

Para asignar el costo de la métrica a 7500 ejecuto el comando:

Ip ospf cost 7500

Password: R2#conf t Enter configuration commands, one per line. End with CNTL/Z. R2(config)#router ospf 1 R2(config-router)#router-id 2.2.2.2 R2(config-router)#network 172.31.21.0 0.0.0.3 area 0 R2(config-router)#network 172.31.21.0 0.0.0.3 area 0 R2(config-router)#network 172.31.23.0 0.0.0.3 area 0 R2(config-router)#network 10.10.10.0 0.0.0.255 area 0 R2(config-router)#passive-interface g0/1 R2(config-if)#int s0/0/1 R2(config-if)#ip ospf cost 7500 R2(config-if)#bandwidth 128

![](_page_24_Picture_67.jpeg)

<span id="page-24-0"></span>*Figura 12 Configuración OSPF En R2*

![](_page_24_Figure_6.jpeg)

![](_page_25_Picture_0.jpeg)

# <span id="page-25-0"></span>Configuración de OSPF en R3

![](_page_25_Picture_219.jpeg)

En las tablas anteriores se observa la sumarización de las tres redes.

![](_page_25_Figure_4.jpeg)

<span id="page-25-1"></span>![](_page_25_Figure_5.jpeg)

<span id="page-25-2"></span>*Figura 13 Visualizar tablas de enrutamiento*

![](_page_25_Figure_7.jpeg)

![](_page_26_Picture_0.jpeg)

Con el comando show ip ospf neghbor puedo ver los router conectados en ospfv2

R2#show ip osp neighbo Neighbor ID Pri State Dead Time Address Interface 3.3.3.3 0 FULL/ - 00:00:32 172.31.23.2 Serial0/0/0 1.1.1.1 0 FULL/ - 00:00:36 172.31.21.1 Serial0/0/1

# <span id="page-26-0"></span>Visualizar lista resumida de interfaces por OSPF en donde se ilustre el costo de cada interface

Para ello utilizamos el comando show ip ospf interface

![](_page_26_Figure_5.jpeg)

<span id="page-26-1"></span>*Figura 14 Visualizar lista resumida interfaces por OSPF*

User Access Verification

Password: R2>en Password: R2#show ip ospf interface GigabitEthernet0/1 is up, line protocol is up Internet address is 10.10.10.1/24, Area 0 Process ID 1, Router ID 2.2.2.2, Network Type BROADCAST, Cost: 1

![](_page_26_Figure_9.jpeg)

![](_page_27_Picture_0.jpeg)

 Transmit Delay is 1 sec, State WAITING, Priority 1 No designated router on this network No backup designated router on this network Timer intervals configured, Hello 10, Dead 40, Wait 40, Retransmit 5 No Hellos (Passive interface) Index 1/1, flood queue length 0 Next 0x0(0)/0x0(0) Last flood scan length is 1, maximum is 1 Last flood scan time is 0 msec, maximum is 0 msec Neighbor Count is 0, Adjacent neighbor count is 0 Suppress hello for 0 neighbor(s) Serial0/0/0 is up, line protocol is up Internet address is 172.31.23.1/30, Area 0 Process ID 1, Router ID 2.2.2.2, Network Type POINT-TO-POINT, Cost: 64 Transmit Delay is 1 sec, State POINT-TO-POINT, Priority 0 No designated router on this network No backup designated router on this network Timer intervals configured, Hello 10, Dead 40, Wait 40, Retransmit 5 Hello due in 00:00:05 Index 2/2, flood queue length 0 Next 0x0(0)/0x0(0) Last flood scan length is 1, maximum is 1 Last flood scan time is 0 msec, maximum is 0 msec Neighbor Count is 1 , Adjacent neighbor count is 1 Adjacent with neighbor 3.3.3.3 Suppress hello for 0 neighbor(s) Serial0/0/1 is up, line protocol is up Internet address is 172.31.21.2/30, Area 0 Process ID 1, Router ID 2.2.2.2, Network Type POINT-TO-POINT, Cost: 7500 Transmit Delay is 1 sec, State POINT-TO-POINT, Priority 0 No designated router on this network No backup designated router on this network Timer intervals configured, Hello 10, Dead 40, Wait 40, Retransmit 5 Hello due in 00:00:04 Index 3/3, flood queue length 0 Next 0x0(0)/0x0(0) Last flood scan length is 1, maximum is 1 Last flood scan time is 0 msec, maximum is 0 msec Neighbor Count is 1 , Adjacent neighbor count is 1 Adjacent with neighbor 1.1.1.1

![](_page_28_Picture_0.jpeg)

 Suppress hello for 0 neighbor(s) R2#

## <span id="page-28-0"></span>Visualizar el OSPF Process ID, Router ID, Address summarizations, Routing Networks, and passive interfaces configuradas en cada router.

Se utiliza el comando show ip protocols

![](_page_28_Picture_4.jpeg)

*Figura 15 Visualizar OSPF Process ID, Router ID, Address Summatizations, Routing Networks*

#### <span id="page-28-1"></span>R2#show ip protocols

Routing Protocol is "ospf 1" Outgoing update filter list for all interfaces is not set Incoming update filter list for all interfaces is not set Router ID 2.2.2.2 Number of areas in this router is 1. 1 normal 0 stub 0 nssa Maximum path: 4 Routing for Networks: 172.31.21.0 0.0.0.3 area 0 172.31.23.0 0.0.0.3 area 0 10.10.10.0 0.0.0.255 area 0 Passive Interface(s): GigabitEthernet0/1 Routing Information Sources: Gateway Distance Last Update

![](_page_29_Picture_0.jpeg)

1.1.1.1 110 00:24:24 2.2.2.2 110 00:13:24 3.3.3.3 110 00:11:52 Distance: (default is 110)

### <span id="page-29-0"></span>Visualizar las Routing Networks

Con el comando show ip route ospf podemos ver las rutas de las networks

![](_page_29_Picture_4.jpeg)

*Figura 16 Visualizar las Routing Networks*

<span id="page-29-1"></span>R2#show ip route ospf 192.168.4.0/32 is subnetted, 1 subnets 192.168.4.1 [110/65] via 172.31.23.2, 03:18:11, Serial0/0/0 192.168.5.0/32 is subnetted, 1 subnets 192.168.5.1 [110/65] via 172.31.23.2, 03:18:11, Serial0/0/0 192.168.6.0/32 is subnetted, 1 subnets 192.168.6.1 [110/65] via 172.31.23.2, 03:18:11, Serial0/0/0 192.168.30.0 [110/7501] via 172.31.21.1, 03:45:55, Serial0/0/1 192.168.40.0 [110/7501] via 172.31.21.1, 03:45:55, Serial0/0/1 192.168.99.0 [110/7501] via 172.31.21.1, 03:45:55, Serial0/0/1

![](_page_29_Figure_7.jpeg)

![](_page_30_Picture_0.jpeg)

<span id="page-30-0"></span>3. Configurar VLANs, Puertos troncales, puertos de acceso, encapsulamiento, Inter-VLAN Routing y Seguridad en los Switches acorde a la topología de red establecida.

#### <span id="page-30-1"></span>Agrego las Vlans S1

Con el comando conf t, luego ingreso vlan y el numero de ella, vlan 30 luego le asigno el nombre con name administración. Y asi lo hago para cada una de ellas.

Luego desactivo todos los puertos que no se usan para ello utilizo el comando int range y escribo los rangos de los puertos sin usar separados por coma.

![](_page_30_Picture_5.jpeg)

*Figura 17 Agregar las Vlans a S1*

<span id="page-30-2"></span>S1>en Password: S1#conf t Enter configuration commands, one per line. End with CNTL/Z. S1(config)#vlan 30 S1(config-vlan)#name Administracion S1(config-vlan)#vlan 40 S1(config-vlan)#name Mercadeo S1(config)#vlan 99

![](_page_31_Picture_0.jpeg)

S1(config-vlan)#name mantenimiento

S1(config-vlan)#exit

S1(config)#vlan 99

S1(config-if)#ip add 192.168.99.2 255.255.255.0

S1(config-if)#no shutdown

S1(config-if)#exit

S1(config)#ip default-gateway 192.168.99.1

S1(config)#int f0/3

S1(config-if)#switchport mode trunk

S1(config-if)#

%LINEPROTO-5-UPDOWN: Line protocol on Interface FastEthernet0/3, changed state to down

%LINEPROTO-5-UPDOWN: Line protocol on Interface FastEthernet0/3, changed state to up

%LINEPROTO-5-UPDOWN: Line protocol on Interface Vlan99, changed state to up

S1(config-if)#switchport trunk native vlan 1

S1(config-if)#int f0/24

S1(config-if)#switchport mode trunk

S1(config-if)#switchport trunk native vlan 1

S1(config-if)#int range fa0/1-2

S1(config-if-range)#exit

S1(config)#int range fa0/1-2, fa0/4-23

S1(config-if-range)#exit

S1(config)#int range fa0/1-2, fa0/4-23

S1(config-if-range)#switchport mode access

S1(config-if-range)#int fa0/6

S1(config-if)#switchport access vlan 30

S1(config-if)#int range fa0/1-2, fa0/4-5, fa0/7-23

S1(config-if-range)#shutdown

%LINK-5-CHANGED: Interface FastEthernet0/2, changed state to administratively down

%LINK-5-CHANGED: Interface FastEthernet0/4, changed state to administratively down

%LINK-5-CHANGED: Interface FastEthernet0/5, changed state to administratively down

%LINK-5-CHANGED: Interface FastEthernet0/7, changed state to administratively down

![](_page_31_Picture_33.jpeg)

![](_page_32_Picture_0.jpeg)

%LINK-5-CHANGED: Interface FastEthernet0/8, changed state to administratively down

%LINK-5-CHANGED: Interface FastEthernet0/9, changed state to administratively down

%LINK-5-CHANGED: Interface FastEthernet0/10, changed state to administratively down

%LINK-5-CHANGED: Interface FastEthernet0/11, changed state to administratively down

%LINK-5-CHANGED: Interface FastEthernet0/12, changed state to administratively down

%LINK-5-CHANGED: Interface FastEthernet0/13, changed state to administratively down

%LINK-5-CHANGED: Interface FastEthernet0/14, changed state to administratively down

%LINK-5-CHANGED: Interface FastEthernet0/15, changed state to administratively down

%LINK-5-CHANGED: Interface FastEthernet0/16, changed state to administratively down

%LINK-5-CHANGED: Interface FastEthernet0/17, changed state to administratively down

%LINK-5-CHANGED: Interface FastEthernet0/18, changed state to administratively down

%LINK-5-CHANGED: Interface FastEthernet0/19, changed state to administratively down

%LINK-5-CHANGED: Interface FastEthernet0/20, changed state to administratively down

%LINK-5-CHANGED: Interface FastEthernet0/21, changed state to administratively down

![](_page_32_Figure_15.jpeg)

![](_page_32_Figure_16.jpeg)

![](_page_33_Picture_0.jpeg)

%LINK-5-CHANGED: Interface FastEthernet0/22, changed state to administratively down

%LINK-5-CHANGED: Interface FastEthernet0/23, changed state to administratively down S1(config-if-range)# %LINK-5-CHANGED: Interface FastEthernet0/1, changed state to administratively down %LINEPROTO-5-UPDOWN: Line protocol on Interface FastEthernet0/1, changed state to down S1(config-if-range)#

Hago prueba de conexión con R1 desde la dirección de la vlan 99

![](_page_33_Picture_4.jpeg)

*Figura 18 Prueba de conección R1 a Vlan 99*

### <span id="page-33-1"></span><span id="page-33-0"></span>Vlans S3

Con el comando conf t, luego ingreso vlan y el numero de ella, vlan 30 luego le asigno el nombre con name administración. Y asi lo hago para cada una de ellas.

Luego desactivo todos los puertos que no se usan para ello utilizo el comando int range y escribo los rangos de los puertos sin usar separados por coma.

S3>en

![](_page_33_Figure_10.jpeg)

Password: Password: S3#conf t Enter configuration commands, one per line. End with CNTL/Z. S3(config)#vlan 30 S3(config-vlan)#name Administracion S3(config-vlan)#vlan 40 S3(config-vlan)#name Mercadeo S3(config-vlan)#vlan 99 S3(config-vlan)#name Mantenimiento S3(config-vlan)#exit S3(config)#int vlan 99 S3(config-if)# %LINK-5-CHANGED: Interface Vlan99, changed state to up

%LINEPROTO-5-UPDOWN: Line protocol on Interface Vlan99, changed state to up

S3(config-if)#ip add 192.168.99.3 255.255.255.0 S3(config-if)#no shut S3(config-if)#ip default-gateway 192.168.99.1 S3(config)#int fa0/3 S3(config-if)#switchport mode trunk S3(config-if)#int range f0/1-2, fa0/4-24 S3(config-if-range)#switchport mode access S3(config-if-range)#int f0/1 S3(config-if)#switchport mode access S3(config-if)#switchport access vlan 40 S3(config-if)#int range f0/2, fa0/4-24 S3(config-if-range)#shutdown

%LINK-5-CHANGED: Interface FastEthernet0/2, changed state to administratively down

%LINK-5-CHANGED: Interface FastEthernet0/4, changed state to administratively down

%LINK-5-CHANGED: Interface FastEthernet0/5, changed state to administratively down

%LINK-5-CHANGED: Interface FastEthernet0/6, changed state to administratively down

![](_page_34_Figure_9.jpeg)

![](_page_35_Picture_0.jpeg)

%LINK-5-CHANGED: Interface FastEthernet0/7, changed state to administratively down

%LINK-5-CHANGED: Interface FastEthernet0/8, changed state to administratively down

%LINK-5-CHANGED: Interface FastEthernet0/9, changed state to administratively down

%LINK-5-CHANGED: Interface FastEthernet0/10, changed state to administratively down

%LINK-5-CHANGED: Interface FastEthernet0/11, changed state to administratively down

%LINK-5-CHANGED: Interface FastEthernet0/12, changed state to administratively down

%LINK-5-CHANGED: Interface FastEthernet0/13, changed state to administratively down

%LINK-5-CHANGED: Interface FastEthernet0/14, changed state to administratively down

%LINK-5-CHANGED: Interface FastEthernet0/15, changed state to administratively down

%LINK-5-CHANGED: Interface FastEthernet0/16, changed state to administratively down

%LINK-5-CHANGED: Interface FastEthernet0/17, changed state to administratively down

%LINK-5-CHANGED: Interface FastEthernet0/18, changed state to administratively down

%LINK-5-CHANGED: Interface FastEthernet0/19, changed state to administratively down

%LINK-5-CHANGED: Interface FastEthernet0/20, changed state to administratively down

%LINK-5-CHANGED: Interface FastEthernet0/21, changed state to administratively down

![](_page_35_Figure_16.jpeg)

![](_page_36_Picture_0.jpeg)

%LINK-5-CHANGED: Interface FastEthernet0/22, changed state to administratively down

%LINK-5-CHANGED: Interface FastEthernet0/23, changed state to administratively down

%LINK-5-CHANGED: Interface FastEthernet0/24, changed state to administratively down S3(config-if-range)#

![](_page_36_Picture_40.jpeg)

<span id="page-36-0"></span>*Figura 19 Configuración Vlan S3*

![](_page_36_Figure_6.jpeg)

![](_page_37_Picture_0.jpeg)

<span id="page-37-0"></span>![](_page_37_Picture_64.jpeg)

<span id="page-37-1"></span>*Figura 20 Configurar S1*

Deshabilito el dns lookup con el comando no ip domain-lookup, luego creo la clave de acceso al switche y para el telnet (Eduardo y class) las habilito y encripto, por ultimo creo un baner con un mensaje de alerta.

Switch>en Switch#conf t Enter configuration commands, one per line. End with CNTL/Z. Switch(config)#no ip domain-lookup Switch(config)#host S1 S1(config)#enable secret class S1(config)#line con 0 S1(config-line)#pass eduardo S1(config-line)#login S1(config-line)#line vty 0 4 S1(config-line)#pass class

![](_page_37_Figure_5.jpeg)

![](_page_38_Picture_0.jpeg)

S1(config-line)#login S1(config-line)#service password-encryption S1(config)#banner motd \$acceso no autorizado\$

S1(config)# S1# %SYS-5-CONFIG\_I: Configured from console by console

# <span id="page-38-0"></span>4. En el Switch 3 deshabilitar DNS lookup

Utilizo el comando no ip domain-lookup y enter. Para verificar si el comando quedo correctamente copiador utilizo el comando

show run | include domain-lookup

No ip-domain lookup

Al dar enter me debe dar el siguiente mensaje

**DOBSE BA**  $\overline{a}$  $\overline{\mathbf{x}}$  $\Box$  x **D** of  $\alpha$  . The same set Щ.  $\overline{\mathcal{C}}$ ā 40 Power **Sule/100**  $30775555777$  $\land$   $\Box$   $\phi$  isp  $9a$ 199

<span id="page-38-1"></span>*Figura 21 Deshabilitar DNS Lookup en S3*

![](_page_38_Figure_9.jpeg)

![](_page_39_Picture_0.jpeg)

# <span id="page-39-0"></span>5. Asignar direcciones IP a los Switches acorde a los lineamientos.

### <span id="page-39-1"></span>Configurar S3

Deshabilito el dns lookup con el comando no ip domain-lookup, luego creo la clave de acceso al switche y para el telnet (Eduardo) las habilito y encripto, por ultimo creo un baner con un mensaje de alerta.

![](_page_39_Picture_4.jpeg)

*Figura 22 Asignar direccion IP a S3*

<span id="page-39-2"></span>Switch>en Switch#conf t Enter configuration commands, one per line. End with CNTL/Z. Switch(config)#no ip domain-lookup Switch(config)#host S3 S3(config)#enable secret class S3(config)#line con 0 S3(config-line)#pass eduardo S3(config-line)#login S3(config-line)#line vty 0 4 S3(config-line)#pass class S3(config-line)#login S3(config-line)#exit S3(config)#service password-encryption S3(config)#banner motd \$acceso no autorizado\$

![](_page_39_Figure_8.jpeg)

S3(config)#

### <span id="page-40-0"></span>Configurar S1

![](_page_40_Picture_78.jpeg)

<span id="page-40-1"></span>*Figura 23Asignar direccion IP a S1*

Deshabilito el dns lookup con el comando no ip domain-lookup, luego creo la clave de acceso al switche y para el telnet (Eduardo y class) las habilito y encripto, por ultimo creo un baner con un mensaje de alerta.

Switch>en Switch#conf t Enter configuration commands, one per line. End with CNTL/Z. Switch(config)#no ip domain-lookup Switch(config)#host S1 S1(config)#enable secret class S1(config)#line con 0 S1(config-line)#pass eduardo S1(config-line)#login S1(config-line)#line vty 0 4 S1(config-line)#pass class S1(config-line)#login S1(config-line)#service password-encryption S1(config-line)#banner motd \$acceso no autorizado\$

![](_page_40_Figure_7.jpeg)

![](_page_41_Picture_0.jpeg)

S1(config)# S1# %SYS-5-CONFIG\_I: Configured from console by console

# <span id="page-41-0"></span>6. Desactivar todas las interfaces que no sean utilizadas en el esquema de red.

![](_page_41_Figure_3.jpeg)

<span id="page-41-2"></span>*Figura 24 Desactivar interfaces no utilizadas*

Desactivo todos los puertos que no se usan para ello utilizo el comando int range y escribo los rangos de los puertos sin usar separados por coma.

int range fa0/1-2, fa0/4-5, fa0/7-23 shutdown

# <span id="page-41-1"></span>7. Implement DHCP and NAT for IPv4

![](_page_41_Picture_86.jpeg)

![](_page_41_Figure_9.jpeg)

![](_page_42_Picture_0.jpeg)

![](_page_42_Picture_59.jpeg)

![](_page_42_Picture_60.jpeg)

*Figura 25 Implementar DHCP and NAT for IPv4*

R1(config)#ip dhcp pool ADMINISTRACION

- R1(dhcp-config)#dns-server 10.10.10.11
- R1(dhcp-config)#default-router 192.168.30.1
- R1(dhcp-config)#network 192.168.30.0 255.255.255.0
- R1(dhcp-config)#ip dhcp pool MERCADEO
- R1(dhcp-config)#dns-server 10.10.10.11

![](_page_42_Figure_10.jpeg)

![](_page_43_Picture_0.jpeg)

R1(dhcp-config)#default-router 192.168.40.1

R1(dhcp-config)#network 192.168.40.0 255.255.255.0

R1(dhcp-config)#

Para ello utilizo el comando ip dhcp pool XXXXXX para darle el nombre a este dhcp de la siguiente manera

Ip dhcp pool ADMINISTRACION Ip dhcp pool MERCADEO

**Para asignar la direccion al servidor dns utilizo el comando dns-server XX.XX.XX.XX para cada uno de los pools de la siguiente manera**

Dns-server 10.10.10.11 para ADMINISTRACION Dns-server 10.10.10.11 para MERCADEO

**Para asignar el nombre del dominio utilizo el comando domain-name XXXXX-XXX.com en cada uno de los pools a crear de la siguiente manera**

Domain-name ccna-unad.com

**Observación: Este comando no es valido en packet tracer 7.1.1**

**Para darle el router por defecto que debe de seguir utilizo el comando defaultrouter con la dirección de la Vlan correspondiente. De la siguiente manera:**

Default-router 192.168.30.1 Para ADMINISTRACION Default-router 192.168.40.1 Para MERCADEO **Por ultimo defino en que network estaran para cada uno con el comando network direccion ip submascara de red. De la siguiente manera:**

Network 192.168.30.1 255.255.255.0 Network 192.168.40.1 255.255.255.0

![](_page_43_Figure_14.jpeg)

![](_page_44_Picture_0.jpeg)

# <span id="page-44-0"></span>8. Configurar R1 como servidor DHCP para las VLANs 30 y 40.

R1(config)#ip dhcp pool ADMINISTRACION

R1(dhcp-config)#dns-server 10.10.10.11

R1(dhcp-config)#default-router 192.168.30.1

R1(dhcp-config)#network 192.168.30.0 255.255.255.0

R1(dhcp-config)#ip dhcp pool MERCADEO

R1(dhcp-config)#dns-server 10.10.10.11

R1(dhcp-config)#default-router 192.168.40.1

R1(dhcp-config)#network 192.168.40.0 255.255.255.0

R1(dhcp-config)#

Para ello utilizo el comando ip dhcp pool XXXXXX para darle el nombre a este dhcp de la siguiente manera

Ip dhcp pool ADMINISTRACION Ip dhcp pool MERCADEO

**Para asignar la direccion al servidor dns utilizo el comando dns-server XX.XX.XX.XX para cada uno de los pools de la siguiente manera**

Dns-server 10.10.10.11 para ADMINISTRACION Dns-server 10.10.10.11 para MERCADEO

**Para asignar el nombre del dominio utilizo el comando domain-name XXXXX-XXX.com en cada uno de los pools a crear de la siguiente manera**

Domain-name ccna-unad.com

**Observación: Este comando no es valido en packet tracer 7.1.1**

**Para darle el router por defecto que debe de seguir utilizo el comando defaultrouter con la dirección de la Vlan correspondiente. De la siguiente manera:**

Default-router 192.168.30.1 Para ADMINISTRACION Default-router 192.168.40.1 Para MERCADEO

![](_page_44_Figure_20.jpeg)

![](_page_45_Picture_0.jpeg)

**Por ultimo defino en que network estaran para cada uno con el comando network direccion ip submascara de red. De la siguiente manera:**

Network 192.168.30.1 255.255.255.0 Network 192.168.40.1 255.255.255.0

# <span id="page-45-0"></span>9. Reservar las primeras 30 direcciones IP de las VLAN 30 y 40 para las configuraciones estáticas.

Para ello utilizo el comando ip dhcp excluded-address entre la dirección inicial y la dirección final

Ip dchp excluded-addres 192.168.30.1 192.168.30.30 Ip dchp excluded-addres 192.168.40.1 192.168.40.30

![](_page_45_Picture_63.jpeg)

*Figura 26 Reservan 30 direcciones Ip de las Vlan 30 y 40*

R1(config)#ip dhcp excluded-address 192.168.30.1 192.168.30.30 R1(config)#ip dhcp excluded-address 192.168.40.1 192.168.40.30 R1(config)#

![](_page_45_Figure_9.jpeg)

![](_page_46_Picture_0.jpeg)

# <span id="page-46-0"></span>10. Configurar NAT en R2 para permitir que los host puedan salir a internet

Int g0/0 Ip nat outside Int g0/1 Ip nat inside

Asigno un nombre al pool de salida y un rango de direcciones con la submascara que tengo de salida a internet, esto lo hago con el comando:

Ip nat pool XXXXXX (dirección IP…hasta… dirección IP) netmask (submascara de red)

Ip nat pool INTERNET 209.165.200.225 209.165.200.228 netmask 255.255.255.248

# <span id="page-46-1"></span>11. Configurar al menos dos listas de acceso de tipo estándar a su criterio en para restringir o permitir tráfico desde R1 o R3 hacia R2.

R2>en Password: R2#conf t Enter configuration commands, one per line. End with CNTL/Z. R2(config)#User usuario privilege 15 secret gte123 R2(config)#ip nat inside source static 10.10.10.10 209.165.200.229 R2(config-if)#User usuario1 privilege 15 secret gte123 R2(config)#ip nat inside source static 10.10.10.10 209.165.200.228

Luego asigno a cada puerto el nat de entrada y el nat de salida con el siguiente comando

Creo la primera lista con la dirección de la vlan 30 y la submascara respectiva, para ello utilizo el comando Access-list 1 permit (dirección ip) (submascara), de la siguiente manera:

Access list 1 permit 192.168.30.0 0.0.0.255 para ADMINISTRACION

![](_page_46_Figure_11.jpeg)

![](_page_47_Picture_0.jpeg)

Access list 1 permit 192.168.40.0 0.0.0.255 Para MERCADEO Access list 1 permit 192.168.4.0 0.0.3.255 Para lo4. Lo5, lo6

Asigno un nombre al pool de salida y un rango de direcciones con la submascara que tengo de salida a internet, esto lo hago con el comando:

Ip nat pool XXXXXX (dirección IP…hasta… dirección IP) netmask (submascara de red)

Ip nat pool INTERNET 209.165.200.225 209.165.200.228 netmask 255.255.2555.248

Luego para finalizar hago el nat dinámico con el comando

Ip nat inside source list 2 pool NAVEGAR Ip nat inside source list 2 pool NAVEGAR1

R2(config)#access-list 1 permit 192.168.40.0 0.0.0.255 R2(config)#access-list 1 permit 192.168.30.0 0.0.0.255 R2(config)#access-list 1 permit 192.168.4.0 0.0.3.255 R2(config)#access-list 2 permit 192.168.40.0 0.0.0.255 R2(config)#access-list 2 permit 192.168.30.0 0.0.0.255 R2(config)#access-list 2 permit 192.168.4.0 0.0.3.255 R2(config)#ip nat pool NAVEGAR 209.165.200.225 209.165.200.227 netmask 255.255.255.248 R2(config)#ip nat inside source list 1 pool NAVEGAR R2(config)#ip nat pool NAVEGAR1 209.165.200.225 209.165.200.227 netmask 255.255.255.248 R2(config)#ip nat inside source list 2 pool NAVEGAR1 R2(config)#

![](_page_47_Picture_8.jpeg)

![](_page_48_Picture_40.jpeg)

 $\sim$ 

<span id="page-48-1"></span>*Figura 27 Prueba de restricción de tráfico*

<span id="page-48-0"></span>12. Configurar al menos dos listas de acceso de tipo extendido o nombradas a su criterio en para restringir o permitir tráfico desde R1 o R3 hacia R2.

![](_page_48_Picture_41.jpeg)

*Figura 28 Configuración 2 listas de acceso tipo extendido*

![](_page_48_Figure_6.jpeg)

![](_page_49_Picture_0.jpeg)

Para ello utilizare las Access list 102 y 103 y les permitiré acceso a internet desde el servidor web, accesando la dirección estática nat 209.165.200.229 y 209.165.200.228, que configure con anterioridad. Utilizo el comando Access list permit de la siguiente manera: Access-list 102 permit tcp any host 209.165.200.225 eq www Acces list 102 permit icmp any any echo-reply R2#conf t Enter configuration commands, one per line. End with CNTL/Z. R2(config)#access-list 102 permit tcp any host 209.165.200.229 eq www R2(config)#access-list 103 permit tcp any host 209.165.200.228 eq www R2(config)#access-list 102 permit icmp any any echo-reply R2(config)#access-list 103 permit icmp any any echo-reply R2(config)#

Luego en cada una de las conexiones activo el acceso con el comando Accessgroup.

Int g0/0

Ip Access-group 102 in (entrante)

Int s0/0/0

Ip Access-group 102 out (saliente)

R2(config)#int g0/0

R2(config-if)#ip access-group 101 in R2(config-if)#int s0/0/0

R2(config-if)#ip access-group 101 out

R2(config-if)#int s0/0/1

R2(config-if)#ip access-group 101 out

R2(config-if)#int g0/1

R2(config-if)#ip access-group 101 out R2(config-if)#int g0/0

R2(config-if)#ip access-group 102 in

R2(config-if)#int s0/0/0

R2(config-if)#ip access-group 102 out

R2(config-if)#int s0/0/1

R2(config-if)#ip access-group 102 out

R2(config-if)#int g0/1

R2(config-if)#ip access-group 102 out

R2(config-if)#int g0/0

R2(config-if)#ip access-group 103 in

R2(config-if)#int s0/0/0

R2(config-if)#ip access-group 103 out

R2(config-if)#int s0/0/1

R2(config-if)#ip access-group 103 out

R2(config-if)#int g0/1

R2(config-if)#ip access-group 103 out

![](_page_49_Figure_30.jpeg)

![](_page_50_Picture_0.jpeg)

# <span id="page-50-0"></span>13. Verificar procesos de comunicación y redireccionamiento de tráfico en los routers mediante el uso de Ping y Traceroute.

 $\qquad \qquad \Box$ 

 $\mathbf{x}$ 

<span id="page-50-1"></span>![](_page_50_Picture_2.jpeg)

168.40.31

<span id="page-50-3"></span>*Figura 29 verificación tráfico de PC-A a PC-C*

 $\Box$  Top

### <span id="page-50-2"></span>Del computador pc-C a Computador pc-A

![](_page_50_Figure_6.jpeg)

<span id="page-50-4"></span>*Figura 30 Verificación tráfico de PC-C a PC-A*

![](_page_50_Figure_8.jpeg)

![](_page_51_Picture_0.jpeg)

# <span id="page-51-0"></span>Desde R1 hasta el pc de internet

![](_page_51_Picture_32.jpeg)

<span id="page-51-2"></span>*Figura 31 Verificación Tráfico R1 al PC-Internet*

# <span id="page-51-1"></span>Verifico la salida a internet desde el pc-Internet

![](_page_51_Picture_33.jpeg)

<span id="page-51-3"></span>*Figura 32 Verificación salida a tinernet desde PC-Intenet*

![](_page_51_Figure_7.jpeg)

![](_page_52_Picture_0.jpeg)

<span id="page-52-0"></span>Verifico desde pc-A hasta pc-INTERNET

C:\>ping 209.165.200.230

Pinging 209.165.200.230 with 32 bytes of data:

Reply from 209.165.200.230: bytes=32 time=1ms TTL=126 Reply from 209.165.200.230: bytes=32 time=1ms TTL=126 Reply from 209.165.200.230: bytes=32 time=1ms TTL=126 Reply from 209.165.200.230: bytes=32 time=1ms TTL=126

Ping statistics for 209.165.200.230: Packets: Sent = 4, Received = 4, Lost =  $0$  (0% loss), Approximate round trip times in milli-seconds:  $Minimum = 1ms$ , Maximum = 1ms, Average = 1ms

![](_page_52_Picture_6.jpeg)

*Figura 33 Verificación Tráfico desde PC-A hasta PC-Internet*

<span id="page-52-1"></span>![](_page_52_Figure_8.jpeg)

![](_page_53_Picture_0.jpeg)

<span id="page-53-0"></span>Verifico que no haya conexión de afuera hacia adentro (pc-INTERNET hasta pc-A)

| Physical Config Desktop Programming Attributes                                                                                                    |                                                                                                    |
|----------------------------------------------------------------------------------------------------|----------------------------------------------------------------------------------------------------|
| ommand Prompt                                                                                                    | $\mathbf{x}$                                                                                                    |
| Packet Tracer PC Command Line 1.0<br>$C:\1$ ping 172.31.21.1                                                                                                    |                                                                                                    |
| Pinging 172.31.21.1 with 32 bytes of data:                                                                                                    |                                                                                                    |
| Reply from 209.165.200.225: Destination host unreachable.<br>Reply from 209.165.200.225: Destination host unreachable.<br>Reply from 209.145.200.225: Destination host unreachable.<br>Reply from 209.145.200.225: Destination host unreachable. |                                                                                                    |
| Ping statistics for 172.31.21.1:<br>Packets: Sent = 4, Received = 0, Lost = 4 (100% loss),                                                                                                    |                                                                                                    |
| C:\>ping 172.31.21.1                                                                                                    |                                                                                                    |
| Pinging 172.31.21.1 with 32 bytes of data:                                                                                                    |                                                                                                    |
| Reply from 209.165.200.225: Destination host unreachable.<br>Reply from 209.165.200.225: Destination host unreachable.<br>Reply from 209.165.200.225: Destination host unreachable.<br>Reply from 209.165.200.225: Destination host unreachable. |                                                                                                    |
| Ping statistics for 172.31.21.1:<br>Packets: Sent = 4, Received = 0, Lost = 4 (100% loss),                                                                                                    |                                                                                                    |
| C:\>ping 209.165.200.230                                                                                                    |                                                                                                    |
| Pinging 209.165.200.230 with 32 bytes of data:                                                                                                    |                                                                                                    |
| Reply from 209.165.200.230: bytes=32 time=3ms TTL=120<br>Reply from 209.165.200.230: bytes=32 time=2ms TTL=120<br>Reply from 209.165.200.230: bytes=32 time<br>imm TTL=128<br>Reply from 209.165.200.230: bytes=32 time=6ms TTL=120              |                                                                                                    |
| Ping statistics for 209.165.200.230:<br>Packets: Sent = 4, Received = 4, Lost = 0 (0% loss),<br>Approximate round trip times in milli-seconds:<br>Minimum = Ons. Maximum = Ens. Average = 2ms                                                    |                                                                                                    |
| $C: \mathbb{R}^n$<br>C:\>ping 192.160.30.31                                                                                                    |                                                                                                    |
| Pinging 192.168.30.31 with 32 bytes of data:                                                                                                    |                                                                                                    |
| Reply from 209.145.200.225: Destination host unreachable.<br>Reply from 209.145.200.225: Destination host unreachable.<br>Reply from 209.145.200.225: Destination host unreachable.<br>Reply from 209.165.200.225: Destination host unreachable. |                                                                                                    |
| Ping statistics for 192.160.30.31:<br>Packets: Sent = 4, Received = 0, Lost = 4 (100% loss),                                                                                                    |                                                                                                    |
| C132                                                                                                    |                                                                                                    |
|                                                                                                    |                                                                                                    |
| $\Box$ Top                                                                                                    |                                                                                                    |
|                                                                                                    |                                                                                                    |
| ÷<br>$\circ$<br>$\sim$ 11<br>e<br>$\sqrt{1}$                                                                                                    | $\begin{array}{ccc}\n\bullet & \mathbb{R}^2 & \wedge & \Box \mathbb{Q} & \mathbb{C} & \mathbb{R}^p\\ \mathbb{R}^2 & \wedge & \Box & \mathbb{C} & \mathbb{R}^p\\ \end{array}$<br>啺 |

<span id="page-53-2"></span>*Figura 34 Verificación de NO tráfico de PC-Internet a PC-A*

Efectivamente el host pc-A es inalcanzable.

![](_page_53_Figure_5.jpeg)

<span id="page-53-1"></span>Pantallazo final de la configuración del proyecto

<span id="page-53-3"></span>*Figura 35 Final de la configuración del proyecto*

![](_page_53_Figure_8.jpeg)

![](_page_54_Picture_0.jpeg)

#### <span id="page-54-0"></span>PINGS DE S1 A VLAN 99

![](_page_54_Figure_2.jpeg)

<span id="page-54-2"></span>*Figura 36 Verificación Tráfico de S1 a Vlan99*

<span id="page-54-1"></span>![](_page_54_Figure_4.jpeg)

<span id="page-54-3"></span>*Figura 37 Verificación de tráfico de S3 a Vlan99*

![](_page_54_Figure_6.jpeg)

![](_page_55_Picture_0.jpeg)

# Conclusiones

- <span id="page-55-0"></span> Se colocó en práctica la configuración de los diferentes equipos de red, tales como los switches y routers, lo cual nos permite realizar las aplicaciones e implementar las configuraciones solicitadas en la guía.
- Durante la práctica se pudo observar que cuando se utilizar los protocolos avanzados teniendo en cuenta los módulos estudiados, la conectividad se hace de una forma muy segura, lo cual se refleja en la confiabilidad de las transacciones entre los clientes.
- Se adquirió a través de esta práctica la destreza necesaria para realizar las configuraciones avanzadas tanto en los switches como en routers.
- Se pudo observar la importancia de las ACL (Listas de Control de Acceso), que al aplicarlas en un router, permiten controlar el tráfico de información dentro de una red (aceptar, denegar, bloquear).
- Se aplicaron los diferentes comandos CLI, los cuales nos permiten administrar un router o un switch.
- Se observa que los routers CISCO son como ordenadores pequeños ya que tienen un procesador, se pueden adicionar nuevos interfaces, su sistema operativo permite administrar su hardware con comandos predefinidos, además tienen 4 diferentes tipos de memoria.

![](_page_55_Picture_8.jpeg)

![](_page_56_Picture_0.jpeg)

# REFERENCIAS BIBLIOGRÁFICAS

<span id="page-56-0"></span>Froom, R., Frahim, E. (2015). CISCO Press (Ed). First Hop Redundancy Protocols. Implementing Cisco IP Switched Networks (SWITCH) Foundation Learning Guide CCNP SWITCH 300-115. Recuperado de [https://1drv.ms/b/s!AmIJYei-](https://1drv.ms/b/s!AmIJYei-NT1IlnWR0hoMxgBNv1CJ)[NT1IlnWR0hoMxgBNv1CJ](https://1drv.ms/b/s!AmIJYei-NT1IlnWR0hoMxgBNv1CJ)

Cisco Networking Academy. Tomado de: http://ecovi.uagro.mx/ccna1/index.html Introducción a Cisco Packet Tracer. Tomado de: [http://simulacionderedeslan.blogspot.com.co/2013/06/introduccion-cisco-packet](http://simulacionderedeslan.blogspot.com.co/2013/06/introduccion-cisco-packet-tracer.html)[tracer.html](http://simulacionderedeslan.blogspot.com.co/2013/06/introduccion-cisco-packet-tracer.html)

Froom, R., Frahim, E. (2015). CISCO Press (Ed). Switching Features and Technologies. Implementing Cisco IP Switched Networks (SWITCH) Foundation Learning Guide CCNP SWITCH 300-115. Recuperado de https://1drv.ms/b/s!AmIJYei-NT1IlnWR0hoMxgBNv1CJ Amberg, E. (2014). CCNA 1 Powertraining : ICND1/CCENT (100-101). Heidleberg: MITP. Recuperado de [http://bibliotecavirtual.unad.edu.co:2051/login.aspx?direct=true&db=e000xww&AN](http://bibliotecavirtual.unad.edu.co:2051/login.aspx?direct=true&db=e000xww&AN=979032&lang=es&site=ehost-live) [=979032&lang=es&site=ehost-live](http://bibliotecavirtual.unad.edu.co:2051/login.aspx?direct=true&db=e000xww&AN=979032&lang=es&site=ehost-live)

Lucas, M. (2009). Cisco Routers for the Desperate : Router and Switch Management, the Easy Way. San Francisco: No Starch Press. Recuperado de [http://bibliotecavirtual.unad.edu.co:2051/login.aspx?direct=true&db=e000xww&AN](http://bibliotecavirtual.unad.edu.co:2051/login.aspx?direct=true&db=e000xww&AN=440032&lang=es&site=ehost-live) [=440032&lang=es&site=ehost-live](http://bibliotecavirtual.unad.edu.co:2051/login.aspx?direct=true&db=e000xww&AN=440032&lang=es&site=ehost-live)

![](_page_56_Picture_6.jpeg)